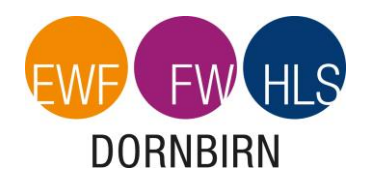

## Einstieg in Microsoft Office Programme

## Erste Schritte:

Gib in deinem Browser in der Suchmaschine: [www.office.com](http://www.office.com/) ein. Drücke auf den Button: Anmelden **Die Zugangsdaten hast du von der Schule bekommen.** Gib unter Anmelden deinen "User" ein: Microsoft Anmelden 22-kerschbaumerp@fw.edu.dornbirn.at Kein Konto? Erstellen Sie jetzt eins! Sie können nicht auf Ihr Konto zugreifen? Drücke auf "Weiter". Anmeldeoptionen Zurück Gib dein Kennwort ein. **Nicrosoft** ← kerschbaumer.fswbd@vobs.at Kennwort eingeben

.............

Kennwort vergessen

Drücke auf "Anmelden".

Bei der Frage "Angemeldet bleiben" kannst du auf deinem Computer zu Hause "Ja" drücken ansonsten "Nein". Wenn du bei "Diese Meldung nicht mehr anzeigen" das Häkchen setzt, wirst du künftig nicht mehr nach dieser Unterscheidung gefragt.

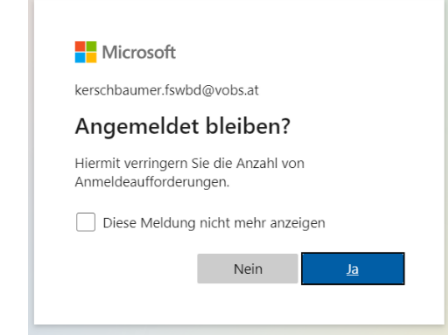

Anmelden

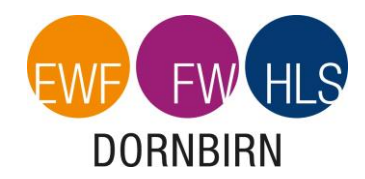

Du bist nun auf der Hauptseite von Office365. Hier kannst du aus einer Vielzahl von Apps/Programmen wie Teams, Word, Excel, Padlet, usw. wählen.

Damit du einzelne Programme wie Word, Excel, PowerPoint in Vollversionen zur Verfügung hast, die du auch offline nutzen kannst, musst du dir **Office365 auf deinem Computer installieren**. Öffne dazu das Fenster "Office installieren".

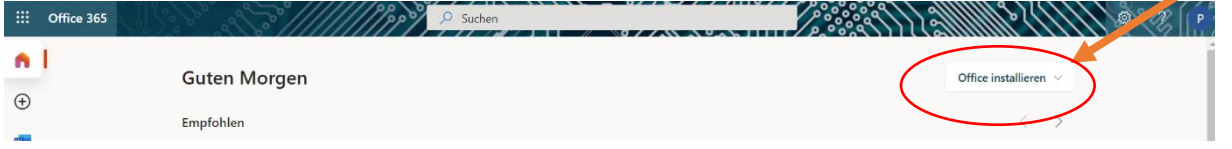

Klicke darauf und wähle dann die obere Funktion aus:

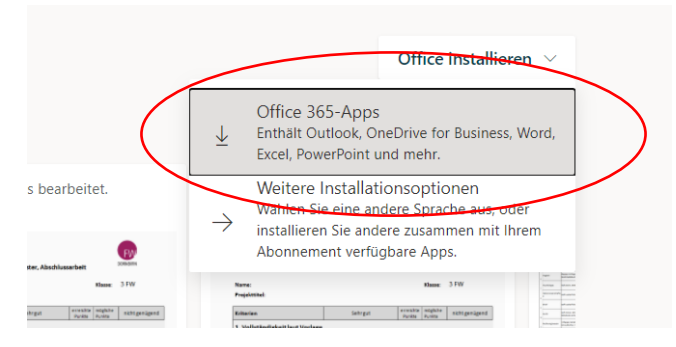

Es öffnet sich dieses Fenster mit Hinweisen zum Download. Lies diese durch und klicke auf "Schließen".

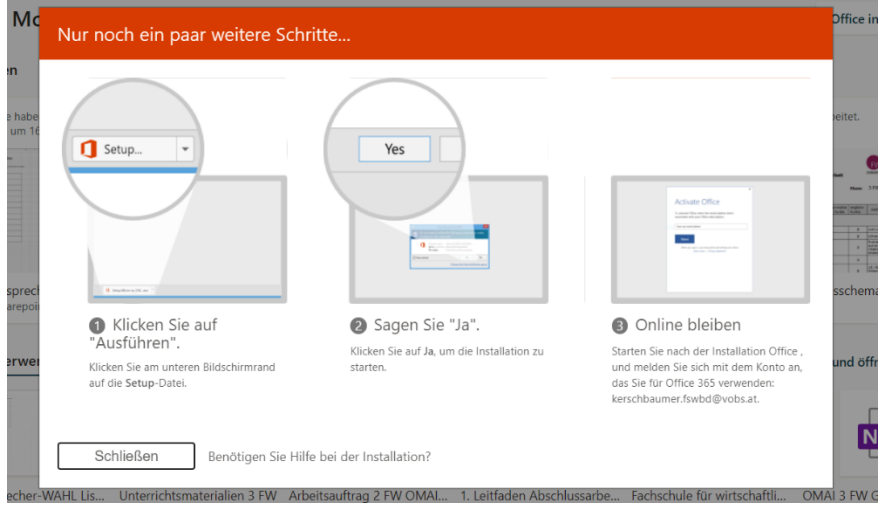

Du wirst nun Schritt für Schritt durch die Installation geführt. Achtung, dies kann einige Minuten dauern und läuft mitunter unbemerkt im Hintergrund ab. Gib deinem Computer die Zeit, die er benötigt.

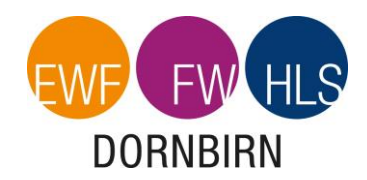

Wenn die Installation abgeschlossen ist, kannst du das Programm über das "Suchen-Feld" (je nach Windows-Typ anders zu öffnen) suchen.

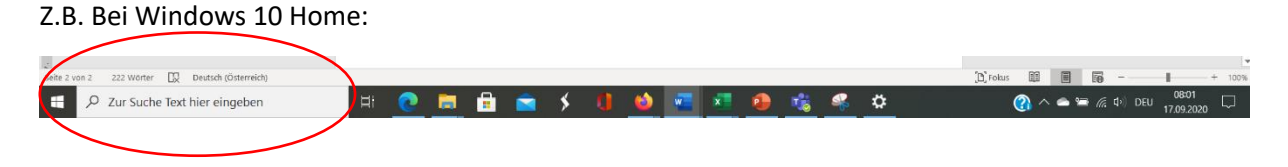

Hier z.B. Word eingeben. Es öffnet sich ein Menü und man kann wählen, ob man Word öffnen möchte, dieses auf den Startbildschirm oder die Taskleiste zufügen möchte, etc. Empfehlenswert ist es, das jeweilige Programm an die Taskleiste zu heften. So lässt es sich später leichter öffnen.

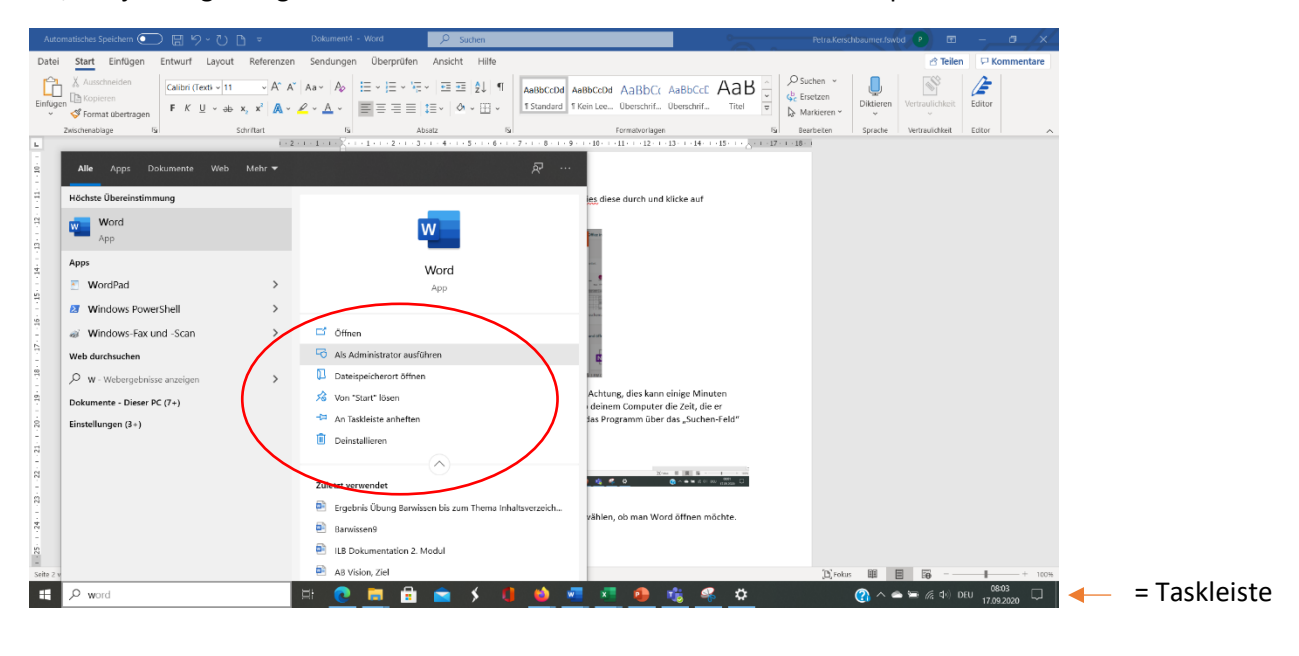

Einstieg in "Teams"

Öffne aus deiner Liste mit App-Symbolen "Teams":

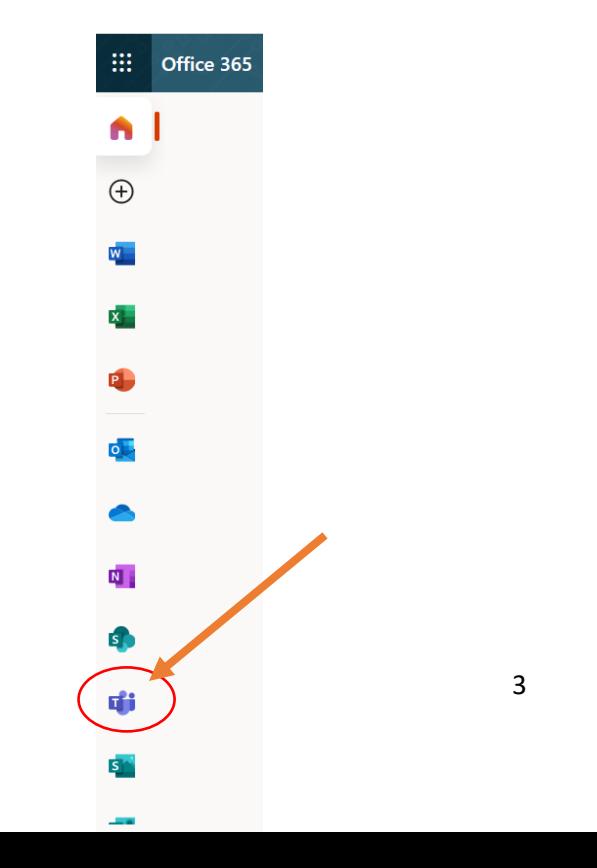

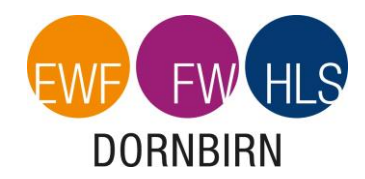

## Es öffnet sich nun folgende Auswahlmöglichkeit:

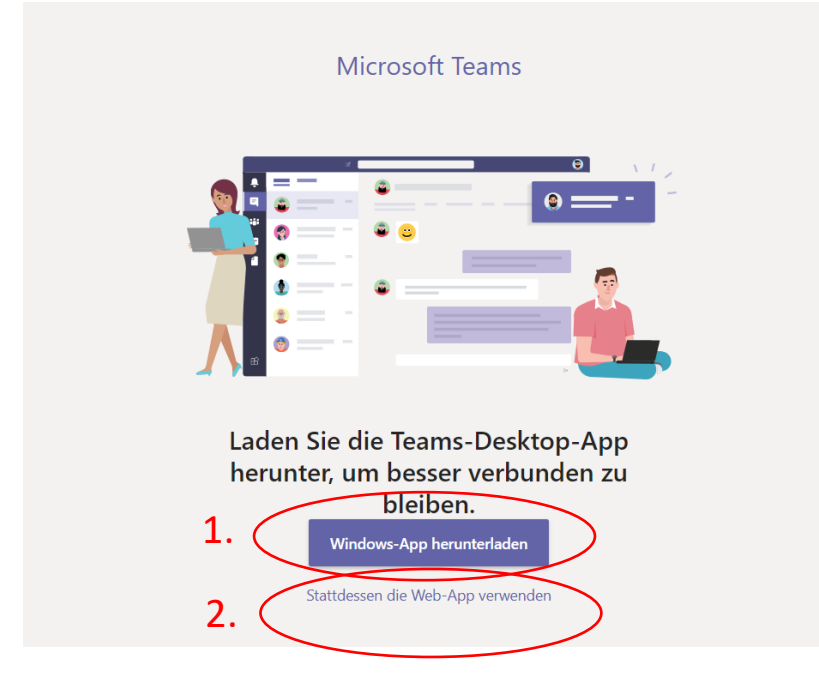

Die 1. Möglichkeit "Windows-App herunterladen" solltest du beim ersten Mal an deinem privaten Computer wählen. Damit wird das Programm/die App "Teams" auf deinem Rechner installiert und du hast auch offline Zugang dazu.

Die 2. Möglichkeit "Stattdessen die Web-App verwenden" kannst du wählen, wenn du über das Internet/den Browser Zugang zu Teams haben möchtest. Diese Variante wähle ich immer dann, wenn ich eine stabile Internetverbindung habe, Zugang z.B. zu Outlook brauche oder Videokonferenzen halten muss.

**Wichtig:** Teams gibt es auch als App fürs Handy. So kannst du später noch leichter Fotos, Bilder von Hausübungen, etc. hochladen. Die Zugänge sind dieselben wie am Computer.

Viel Spaß nun beim Erlernen der Programme Teams, Word, Excel, PowerPoint, usw.